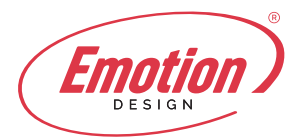

Qualora l'utente abbia la necessità di configurare un account e-mail su Mail Mac dovrà eseguire pochi semplici passaggi:

**1.** Cliccare sulla voce "**Mail**" nella barra del menu in alto e poi su "**Account**"

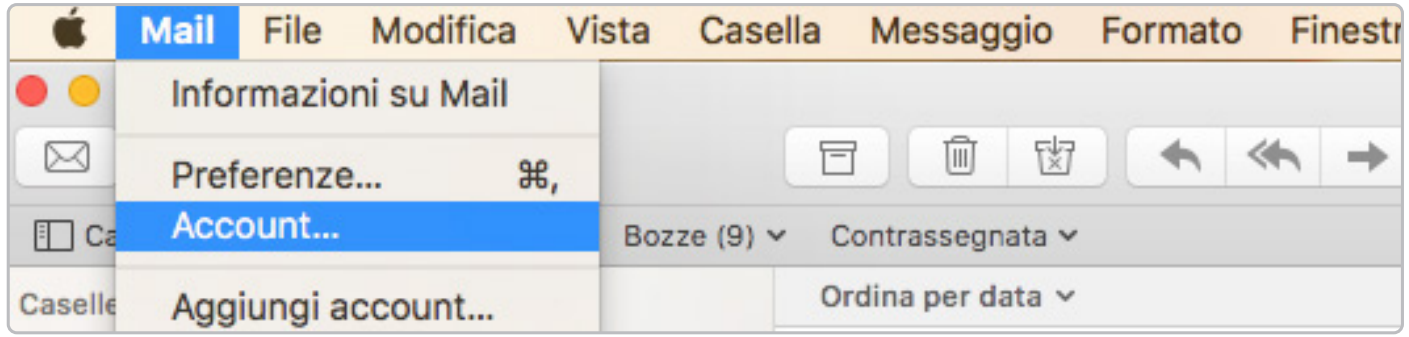

**2.** Nella finestra che si aprirà, selezionare "Aggiungi un altro account" e nella finestra successiva "Aggiungi Mail";

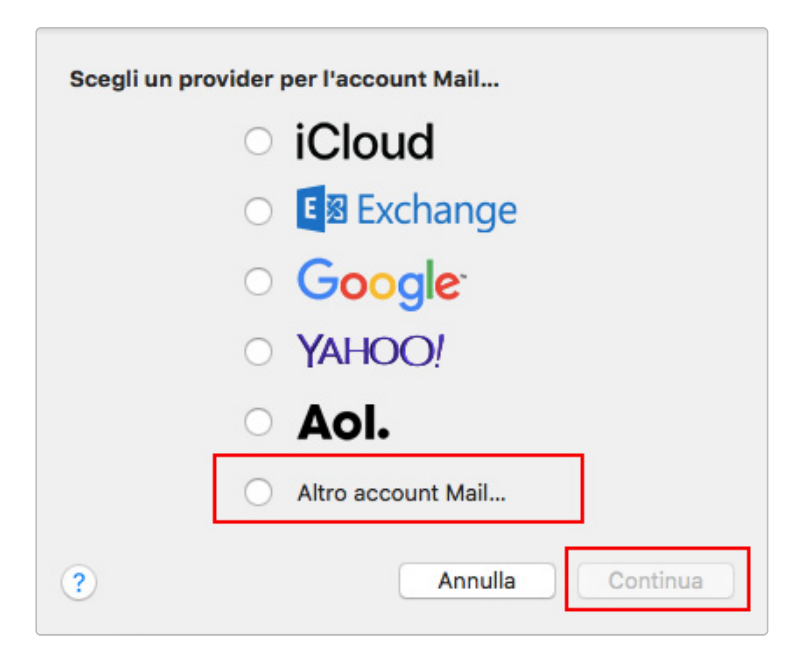

**3.** Inserire i dati richiesti nella seguente tabella:

Nella sezione "Nome" andrà inserito il nome che apparirà nelle e-mail, in "Indirizzo E-mail" l'indirizzo e-mail completo (es: info@dominio.it) e in "Password" la password dell'account e-mail.

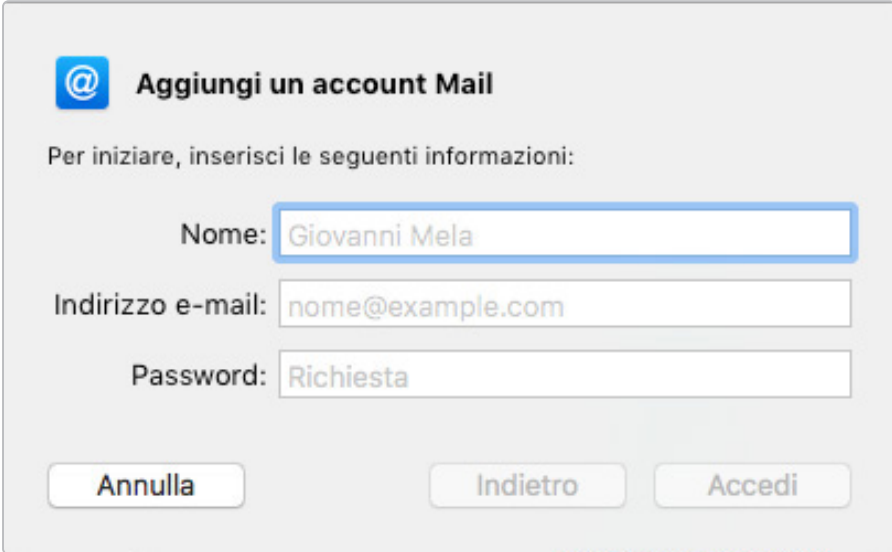

**4.** Cliccare su Accedi per proseguire con l'operazione;

**5.** Configurare i parametri di posta in entrata e posta in uscita manualmente.

## **Posta in Entrata:**

Tipo Account: IMAP o POP Server di posta: mail.emotiondesign.it Nome utente: l'intero account e-mail (es: info@dominio.it) Password: comunicata al momento dell'attivazione dell'account

## **Posta in uscita**

Server SMTP: mail.emotiondesign.it Nome Utente: l'intero account e-mail (es: info@dominio.it) Password: comunicata al momento dell'attivazione dell'account Quindi clicca su Accedi. Il programma verificherà le impostazioni inserite. Quindi Clicca su Fine e la configurazione sarà completata.

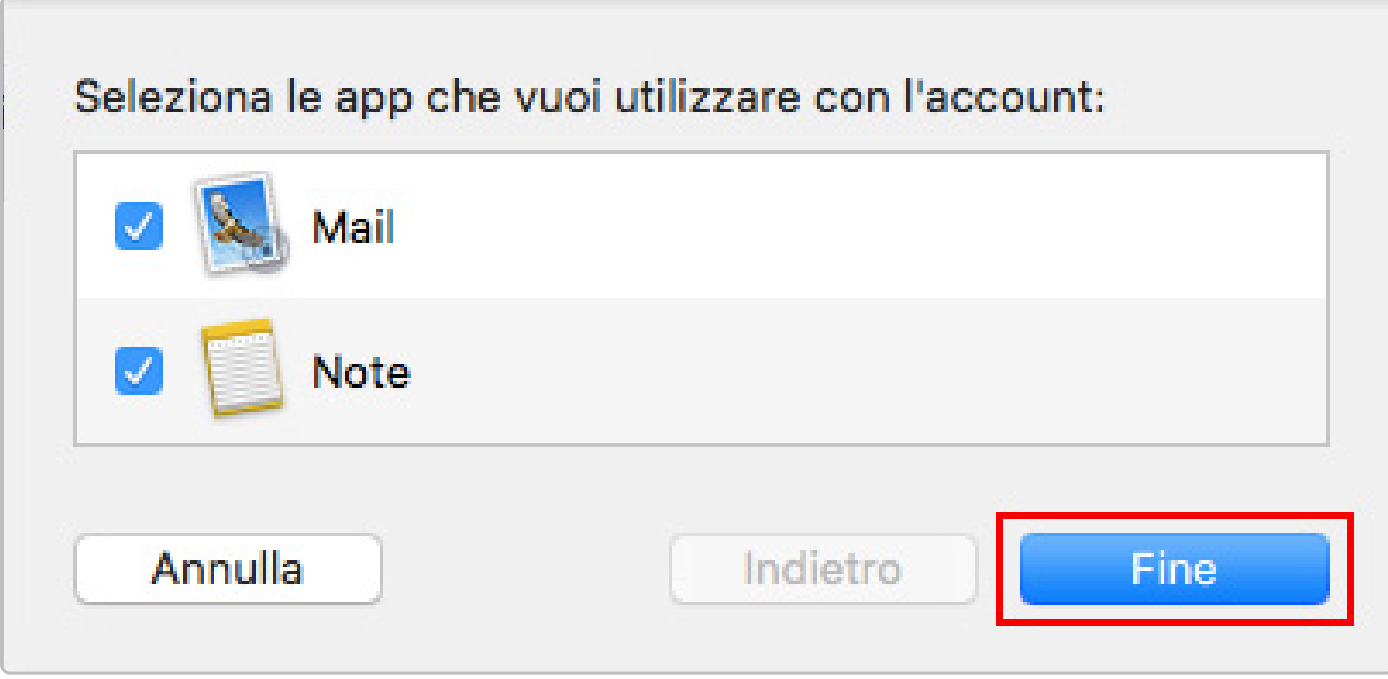